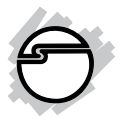

# **2-Port USB to RS-232 Serial Adapter Quick Installation Guide**

# **Introduction**

The *2-Port USB to RS-232 Serial Adapter* adds two 9-pin serial ports to your USB-equipped system.

# **Key Features and Benefits**

- Supports data transfer rate up to 230Kb/s
- USB plug-n-play and bus-powered
- Connectors: USB type-A (male); 2x 9-pin RS-232 serial (male)

# **Serial Number Sticker**

For future product return or exchange, this serial number is required. Please keep it for your reference.

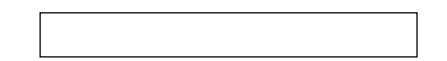

# **System Requirements**

- USB equipped computer with an available USB port
- Windows® 7 (32-/64-bit) / Vista (32-/64 bit) / XP (32-/64-bit) / Server 2003 & 2008 (32-/64-bit) / Server 2008 R2 / 2000

# **Package Contents**

- 2-Port USB to RS-232 Serial Adapter
- Driver CD
- Quick installation guide

# **Layout**

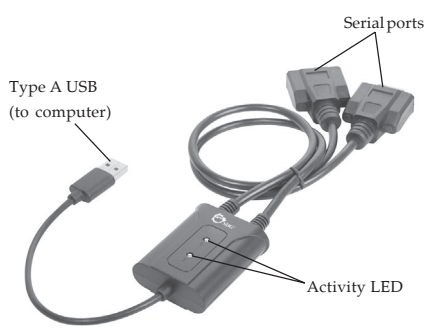

**Figure 1: Layout**

Døwnload from Www.Somanuals.com. All Manuals Search And Download.

# **Installation**

Make sure the driver is installed **before** plugging the *Serial Adapter* into the computer.

## **Windows 7 (32-/64-bit)**

1. At the Windows desktop insert the driver CD.

> At the *AutoPlay* box: Click **Run autorun.exe**. If *AutoPlay* doesn't start: Click **Start**, in the **Search programs and files** box, type **D:\autorun.exe**, then press **Enter**. (Change **D:** to match your CD-ROM drive letter)

- 2. At USB to Serial Adapter screen, click **Install Driver**, then click **USB 2/4/8-Port Serial**.
- 3. At User Account Control, click **Yes**.
- 4. At High-Speed USB MultiSerial Device Drivers Setup box, click **Install**.
- 5. At High-Speed USB MultiSerial Device Drivers Setup box prompt Installation completed, click **Exit**.
- 6. Plug the *Serial Adapter* into an available USB port and the drivers will install automatically. The device is ready for use.

## **Windows Vista (32-/64-bit)**

1. At the Windows desktop insert the driver CD.

> At the *AutoPlay* box: Click **Run autorun.exe**. If *AutoPlay* doesn't start: Click **Start**, in the **Search programs and files** box, type **D:\autorun.exe**, then press **Enter**. (Change **D:** to match your CD-ROM drive letter)

- 2. At USB to Serial Adapter screen, click **Install Driver**, then click **USB 2/4/8-Port Serial**.
- 3. Click **Allow**.
- 4. At High-Speed USB MultiSerial Device Drivers Setup box, click **Install**.
- 5. At High-Speed USB MultiSerial Device Drivers Setup box prompt Installation completed, click **Exit**.
- 6. Plug the *Serial Adapter* into an available USB port and the drivers will install automatically. The device is ready for use.

## **Windows XP (32-/64-bit) / Server 2003 (32-/ 64-bit) / 2000**

#### 1. At the Windows desktop insert the driver CD.

**Note**: Most systems will start installing the driver once the driver CD is inserted. If so, skip step #2 and go directly to step #3.

- 2. If AutoPlay doesn't start, click **Start**, **Run**, type **D:\autorun.exe**, then click **OK**. (Change **D:** to match your CD-ROM drive letter).
- 3. At USB to Serial Adapter screen, click **Install Driver**, then click **USB 2/4/8-Port Serial**.
- 4. At High-Speed USB MultiSerial Device Drivers Setup box, click **Install**.
- 5. At High-Speed USB MultiSerial Device Drivers Setup box prompt Installation completed, click **Exit**.
- 6. Plug the *Serial Adapter* into an available USB port and the drivers will install automatically. The device is ready for use.

### **Windows Server 2008 (32-/64-bit) / 2008 R2**

1. At the Windows desktop insert the driver CD.

> At the *AutoPlay* box: Click **Run autorun.exe**. If *AutoPlay* doesn't start: Click **Start**, in the **Search programs and files** box, type **D:\autorun.exe**, then press **Enter**. (Change **D:** to match your CD-ROM drive letter)

- 2. At USB to Serial Adapter screen, click **Install Driver**, then click **USB 2/4/8-Port Serial**.
- 3. Click **Allow**.
- 4. At High-Speed USB MultiSerial Device Drivers Setup box, click **Install**.
- 5. At High-Speed USB MultiSerial Device Drivers Setup box prompt Installation completed, click **Exit**.
- 6. Plug the *Serial Adapter* into an available USB port and the drivers will install automatically. The device is ready for use.

## **To Verify Installation**

1. Check **Device Manager** to verify installation.

> For Windows 7: Right click **Computer**, click **Manage**.

> For Windows Vista: Right click **Computer**, click **Manage**, click **Continue**.

> For Server 2008 / 2008 R2: Right click **Computer**, click **Manage**, double click **Diagnostics**.

> For XP / Server 2003 / 2000: Right click **My Computer**, click **Manage**.

- 2. Click **Device Manager**.
- 3. Double click **Ports (COM & LPT)**, two **High-Speed USB Serial Port...** should be displayed.

# **Changing COM Port Number**

Some serial devices need a specific COM port in order to work. If your serial device works properly, do not change this setting.

- 1. From **Device Manager** double click **Ports (COM & LPT)**, then double click the **High-Speed USB Serial Port** port you want to change.
- 2. Click **Features** tab.
- 3. Click the down arrow that is next to the **COM Port Number** drop down box and select a COM port that is not in use.
- 4. Click **OK** to save the changes.
- 5. Unplug the *Serial Adapter* from the USB port, then re-plug the *Serial Adapter* into the same USB port to enable the changes.

### **Blank Page**

Download from Www.Somanuals.com. All Manuals Search And Download.

### **Blank Page**

*10* Download from Www.Somanuals.com. All Manuals Search And Download.

# **Technical Support and Warranty**

**QUESTIONS?** SIIG's **Online Support** has answers! Simply visit our web site at *www.siig.com* and click **Support**. Our online support database is updated daily with new drivers and solutions. Answers to your questions could be just a few clicks away. You can also submit questions online and a technical support analyst will promptly respond.

SIIG offers a 5-year manufacturer warranty with this product. This warranty covers the original purchaser and guarantees the product to be free of any defects in materials or workmanship for five (5) years from the date of purchase of the product.

SIIG will, at our discretion, repair or replace (with an identical product or product having similar features and functionality) the product if defective in materials or workmanship. This warranty gives you specific legal rights, and you may also have other rights which vary from state to state. Please see our web site for more warranty details.

If you encounter any problems with this product, please follow the procedures below.

A) If it is within the store's return policy period, please return the product to the store where you purchased from.

B) If your purchase has passed the store's return policy period, please follow the steps below to have the product repaired or replaced.

**Step 1:** Submit your RMA request.

Go to **www.siig.com**, click **Support**, then **RMA** to submit a request to SIIG RMA or fax a request to 510-657-5962. Your RMA request will be processed, if the product is determined to be defective, an RMA number will be issued.

**Step 2:** After obtaining an RMA number, ship the product.

- Properly pack the product for shipping. All accessories that came with the original package must be included.
- Clearly write your RMA number on the top of the returned package. SIIG will refuse to accept any shipping package, and will not be responsible for a product returned without an RMA number posted on the outside of the shipping carton.
- You are responsible for the cost of shipping to SIIG. Ship the product to the following address:

```
SIIG, Inc.
6078 Stewart Avenue
Fremont, CA 94538-3152, USA
RMA #:
```
• SIIG will ship the repaired or replaced product via Ground in the U.S. and International Economy outside of the U.S. at no cost to the customer.

# **About SIIG, Inc.**

Founded in 1985, SIIG, Inc. is a leading manufacturer of IT connectivity solutions (including Serial ATA and Ultra ATA Controllers, FireWire, USB, and legacy I/ O adapters) that bridge the connection between Desktop/Notebook systems and external peripherals. SIIG continues to grow by adding A/V and Digital Signage connectivity solutions to our extensive portfolio.

SIIG products offer comprehensive user manuals, many user-friendly features, and are backed by an extensive manufacturer warranty. High quality control standards are evident by the overall ease of installation and compatibility of our products, as well as one of the lowest defective return rates in the industry. SIIG products can be found in computer retail stores, mail order catalogs, through major distributors, system integrators, and VARs in the Americas and the UK, and through e-commerce sites.

#### **PRODUCT NAME**

2-Port USB to RS-232 Serial Adapter

FCC RULES: TESTED TO COMPLY WITH FCC PART 15, CLASS B OPERATING ENVIRONMENT: FOR HOME OR OFFICE USE

#### **FCC COMPLIANCE STATEMENT:**

This device complies with part 15 of the FCC Rules. Operation is subject to the following two conditions: (1) This device may not cause harmful interference, and (2) this device must accept any interference received, including interference that may cause undesired operation.

THE PARTY RESPONSIBLE FOR PRODUCT COMPLIANCE SIIG, Inc. 6078 Stewart Avenue Fremont, CA 94538-3152, USA Phone: 510-657-8688

2-Port USB to RS-232 Serial Adapter is a trademark of SIIG, Inc. SIIG and the SIIG logo are registered trademarks of SIIG, Inc. Microsoft and Windows are registered trademarks of Microsoft Corporation. All other names used in this publication are for identification only and may be trademarks of their respective owners.

July, 2011 Copyright © 2011 by SIIG, Inc. All rights reserved

#### Download from Www.Somanuals.com. All Manuals Search And Download.

Free Manuals Download Website [http://myh66.com](http://myh66.com/) [http://usermanuals.us](http://usermanuals.us/) [http://www.somanuals.com](http://www.somanuals.com/) [http://www.4manuals.cc](http://www.4manuals.cc/) [http://www.manual-lib.com](http://www.manual-lib.com/) [http://www.404manual.com](http://www.404manual.com/) [http://www.luxmanual.com](http://www.luxmanual.com/) [http://aubethermostatmanual.com](http://aubethermostatmanual.com/) Golf course search by state [http://golfingnear.com](http://www.golfingnear.com/)

Email search by domain

[http://emailbydomain.com](http://emailbydomain.com/) Auto manuals search

[http://auto.somanuals.com](http://auto.somanuals.com/) TV manuals search

[http://tv.somanuals.com](http://tv.somanuals.com/)